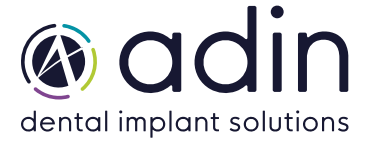

1. Загрузите последнюю версию CAD-библиотеки Adin Implants для Exocad-DentalCAD с сайта www.adinrussia.ru ><https://adinrussia.ru/instructions/cadcam/>

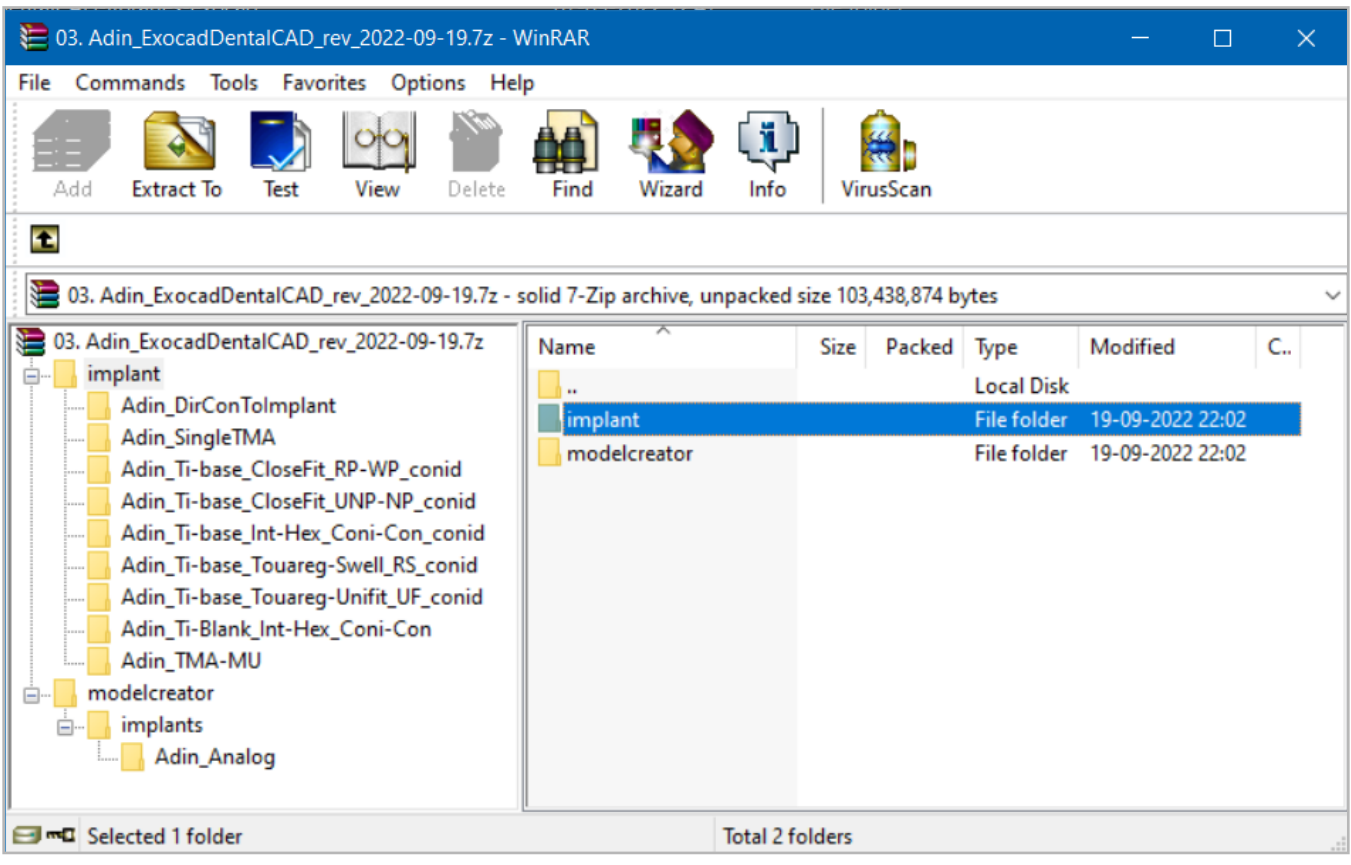

- 2. Распакуйте zip-файл и сохраните папки библиотеки «implant» и «modelcreator» на локальном диске.
- 3. Перейдите в папку, в которой на вашем компьютере установлена библиотека Exocad.

```
Пример: C:\Program Files\ExoCAD\exocad-DentalCAD3.1-2022-06-14\
DentalCADApp\library)
```
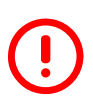

**ПРИМЕЧАНИЕ.** Перед установкой последних библиотек всегда рекомендуется удалить предыдущую версию библиотек Adin CAD, чтобы избежать конфликтов совместимости или дублирования старых и новых библиотек.

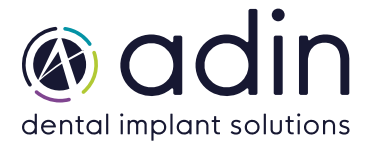

4. Скопируйте и вставьте разархивированные папки «implant» и «modelcreator» в каталог Exocad на вашем компьютере (см. изображение ниже).

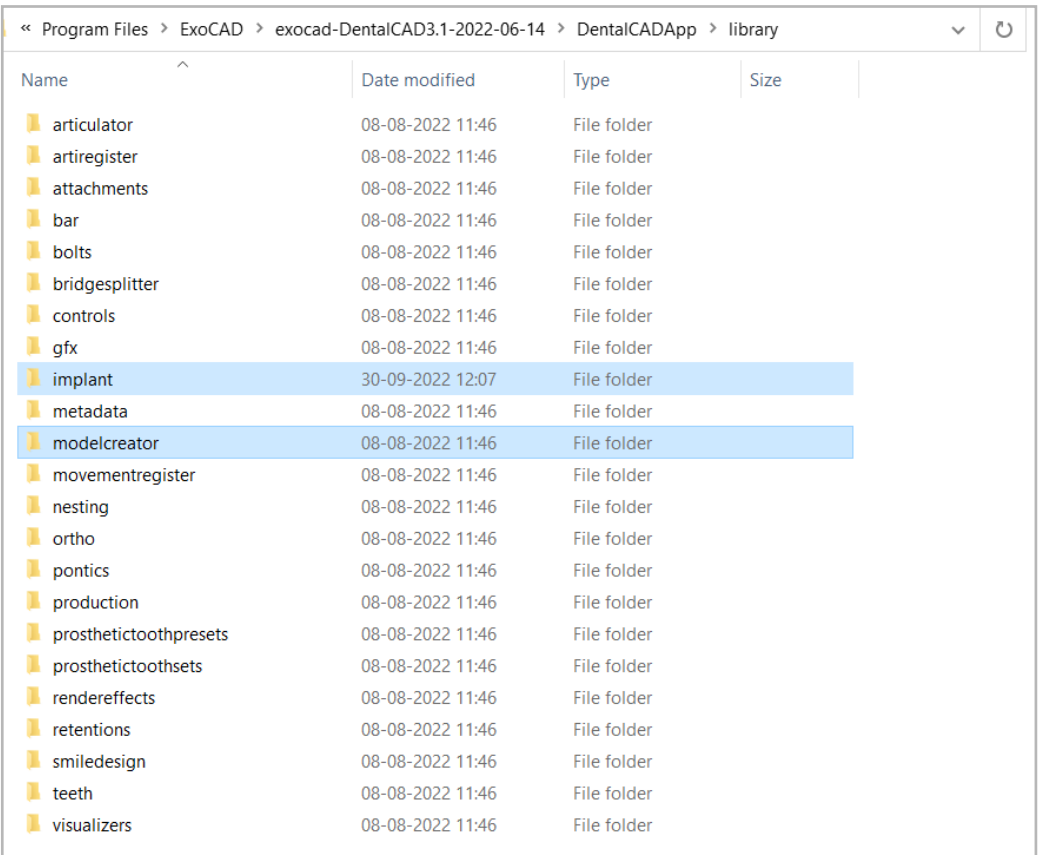

## Установленная библиотека Adin CAD должна выглядеть так, как показано на изображении ниже. 5.

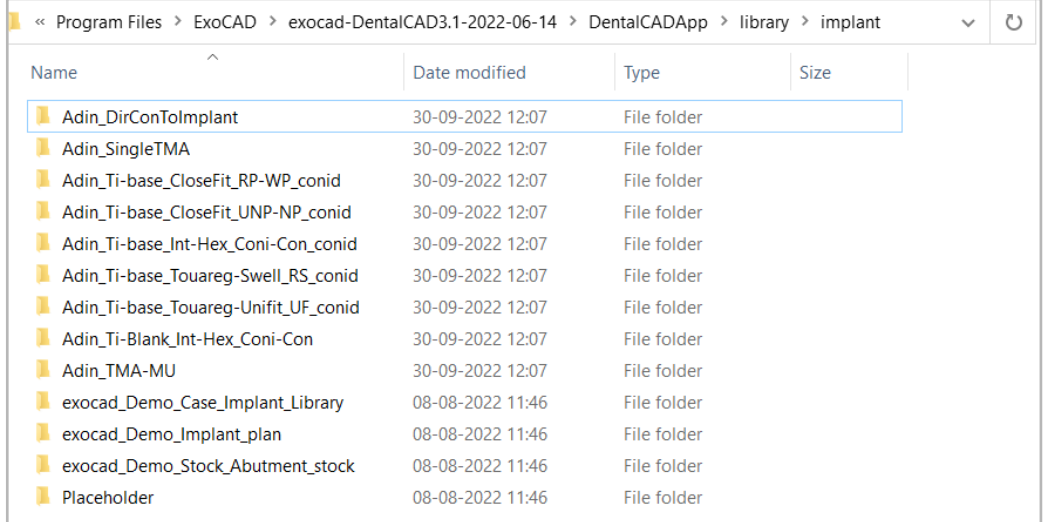

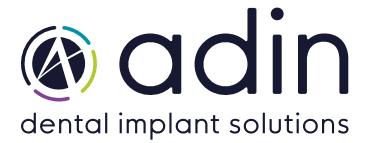

Установленная библиотека создателя моделей должна выглядеть так, как показано 6. на рисунке ниже.

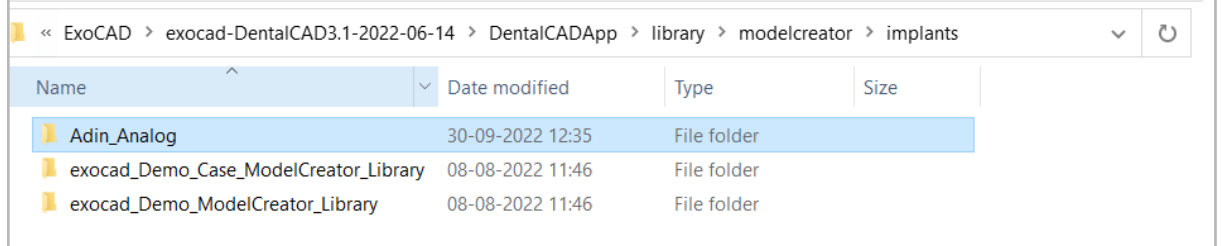

Перезапустите программное обеспечение Exocad, чтобы библиотеки вступили в силу 7.